# **Configuring Collaborate - Students**

Before you participate in Collaborate sessions, you need to test your connection, settings, and configure your audio. This lesson will show you how to do that

#### 1. Enter the Configuration Room

Click on this link

https://sas.elluminate.com/site/external/jwsdetect/meeting.jnlp?sid=345&password=M.A2DE26587EB74583B59A0F8AAD0CC4&username=Test

## 2. Open the Collaborate Testing Session

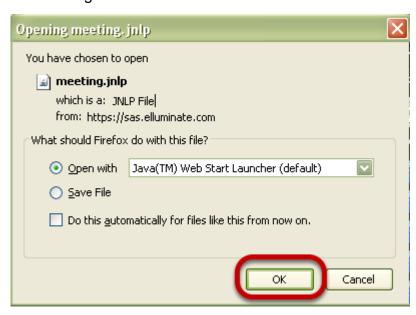

Click OK. You'll then see a Java pop-up window, followed by a Blackboard Collaborate window.

#### 3. There will be a short delay while Collaborate launches

### Launching Blackboard Collaborate

Please don't close this window until you are in your Blackboard Collaborate online collaboration session.

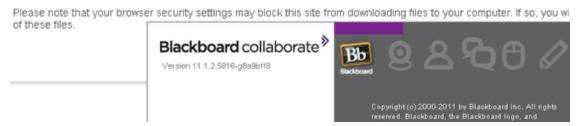

NOTE: Do not close the Collaborate window until the actual Configuration Room session opens

## 4. Follow the Configuration steps as indicated below

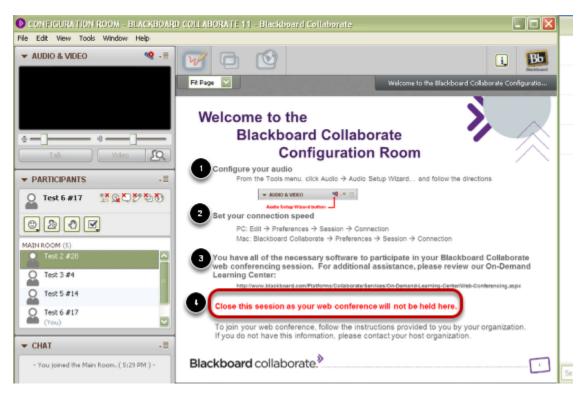

- 1. Configure your audio
- 2. Set your connection speed
- 3. View the On-Demand Learning Center if desired.
- 4. Close the session room.

You are now ready to enter your own Collaborate Session.